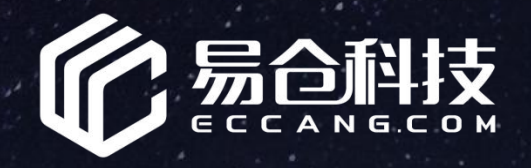

### **T w o r k 协 同 办 公 操 作 引 导**

#### http://twork.eccang.com

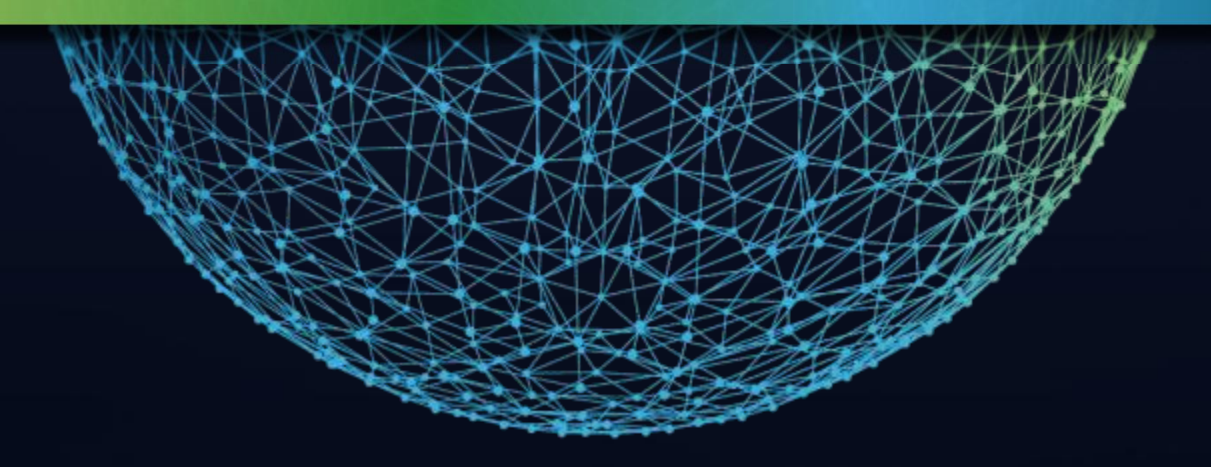

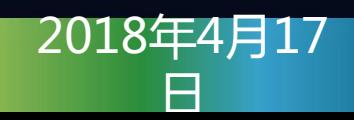

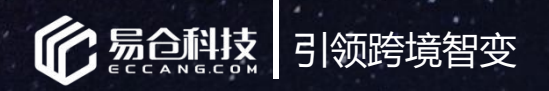

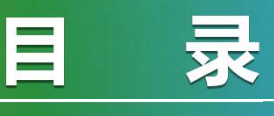

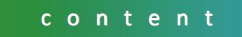

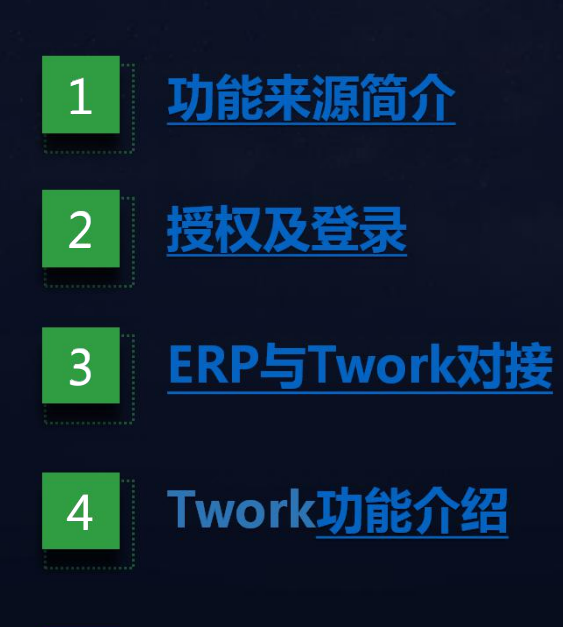

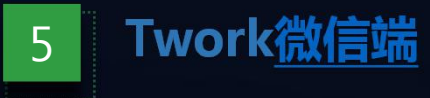

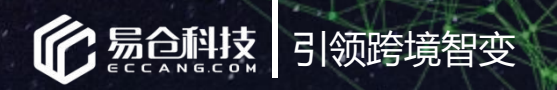

# 功能来源及目的

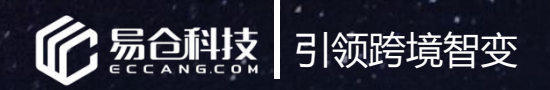

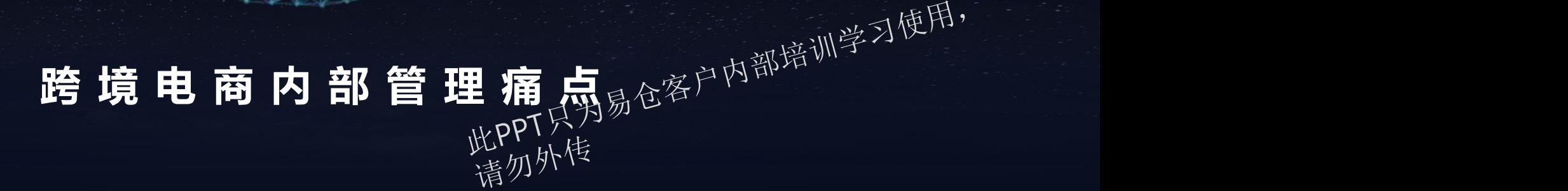

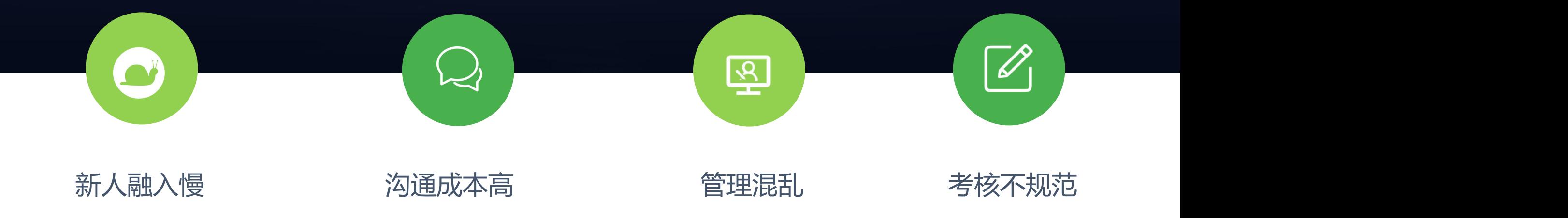

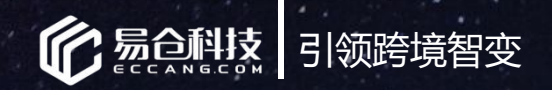

Twork 可以解决什么

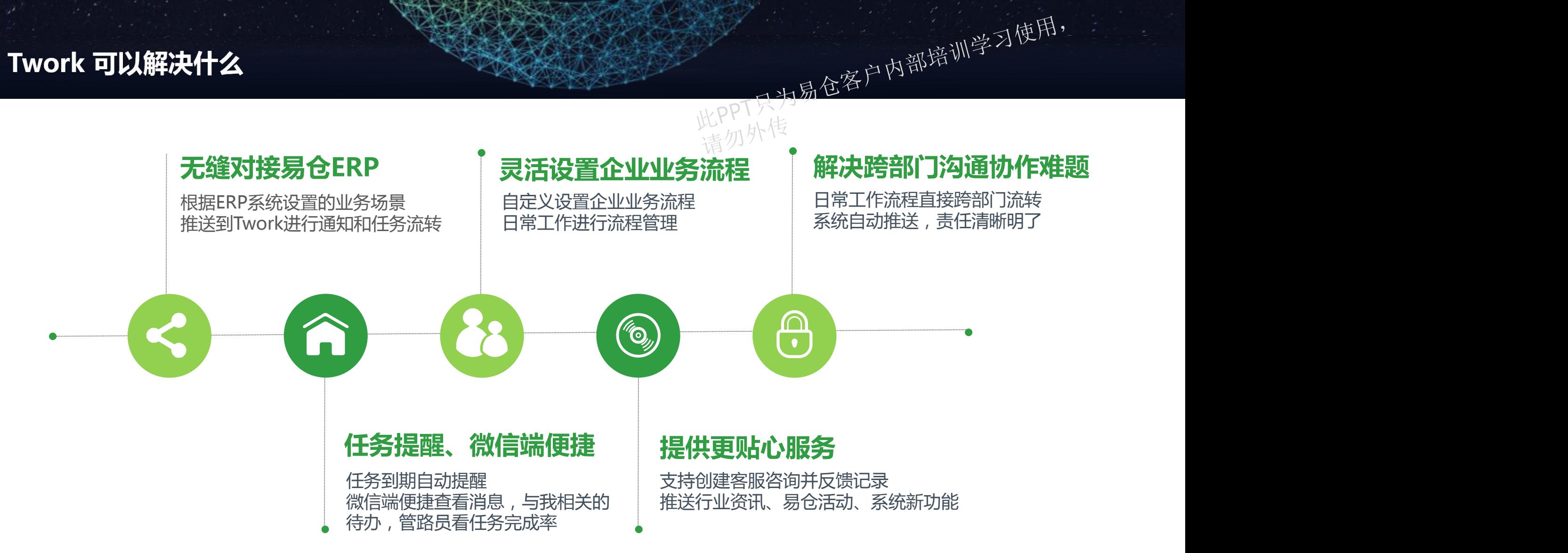

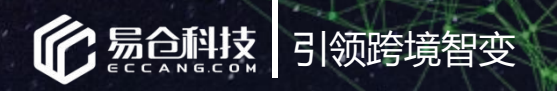

### 账号授权及登录

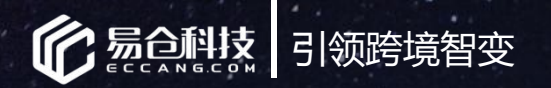

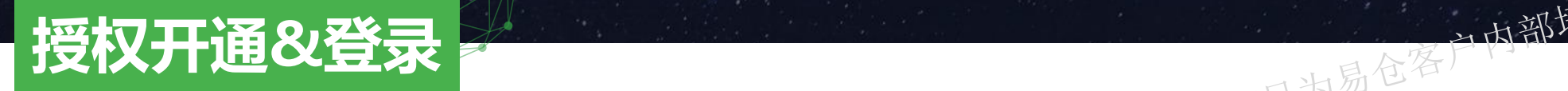

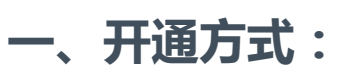

- Ø 反馈实施&客服开通部署Twork。
- Ø **仓配管理系统-系统管理-易仓小工具-添加授权-消息协同中心(Twork)**,

勾选用户,生成授权码,则该账号成功授权到Twork。

### **二、登录**

方式一:已经授权到Twork的账号,可以直接通过易仓ERP(订单和仓配系统)的标签栏直接进入Twork协同办公系统。

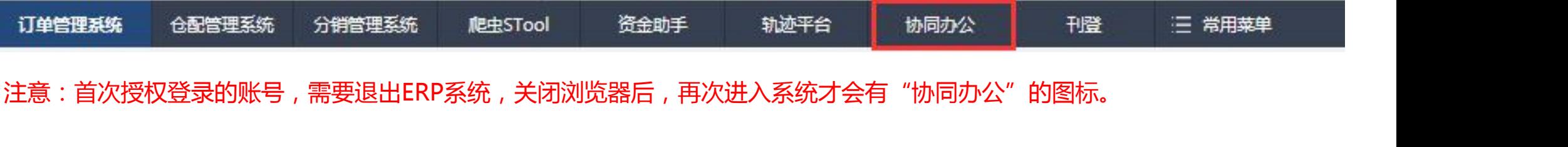

墙勿外传

·<br>此PPT只为易仓客户内部培训学习使用,

方式二、进入Twork登录页面:twork.eccang.com,输入ERP系统的账号(已授权到Twork )、密码、客户代码即可登录

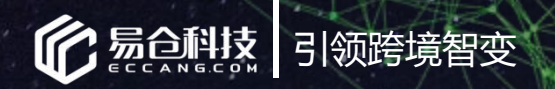

### ERP与Twork对接

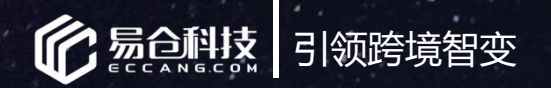

### **Twork-ERP通知**

Twork的"ERP通知"是将满足ERP设置的'业务场景'对应的任务推送到这个项目 将对应业务场景下的订单&采购单等数据、工作流、当前节点处理人、处理事项、关注人、任务期限等推送过来。 <mark>→ インフォート(アコシスト)</mark><br>Twork的"ERP通知"是将满足ERP设置的'业务场景'对应的任务推送到这个项目下,例外<sup>人特</sup><br>将对应业务场景下的订单&采购单等数据、工作流、当前节点处理人、处理事项、关注人、任务期限等推送过来。<br>管理员可以归档"ERP通知"里面已经结束的任务。 指勿外传

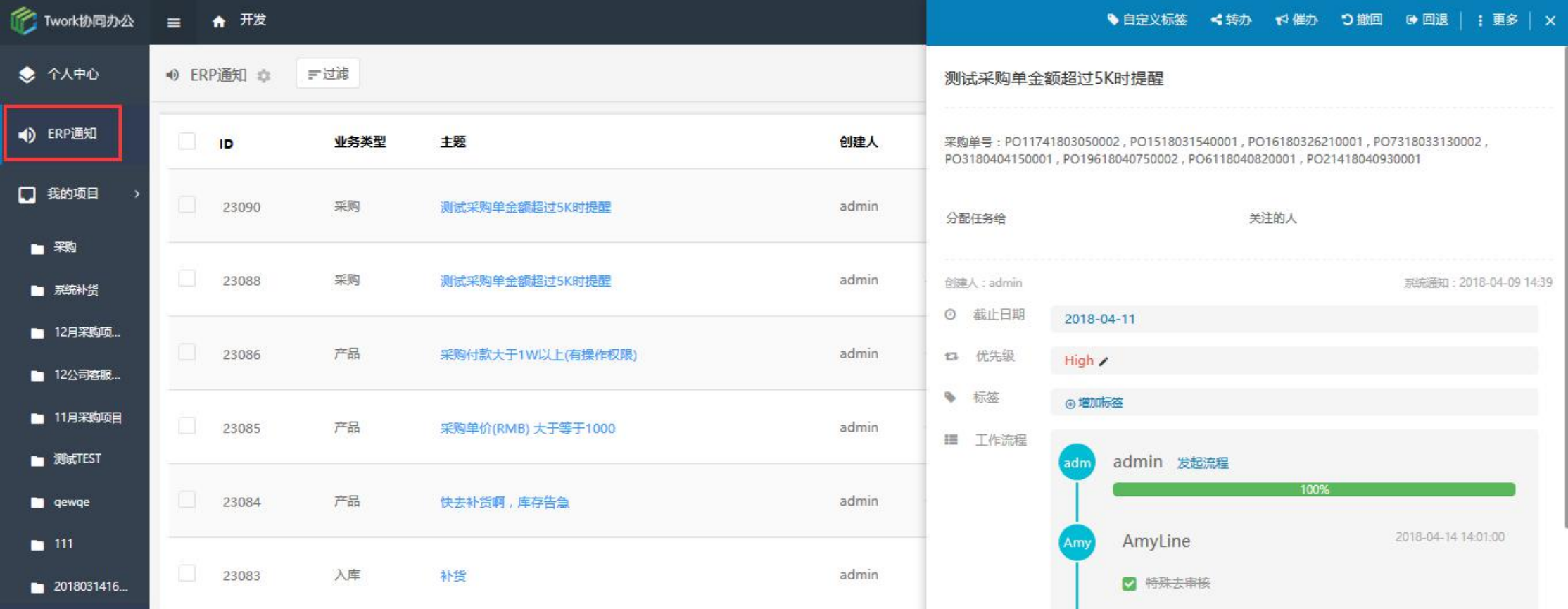

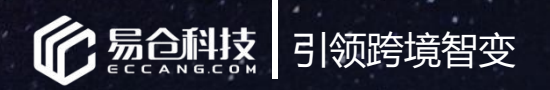

### **ERP通知-任务**

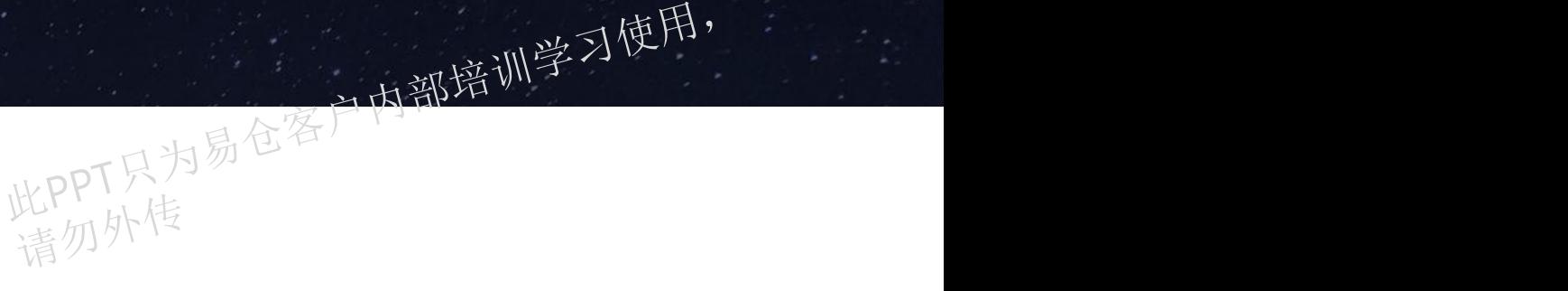

#### 流程处理:

可以进行转办、催办、撤回、回退的操作,这类操作严格按照工作流节点来执行。

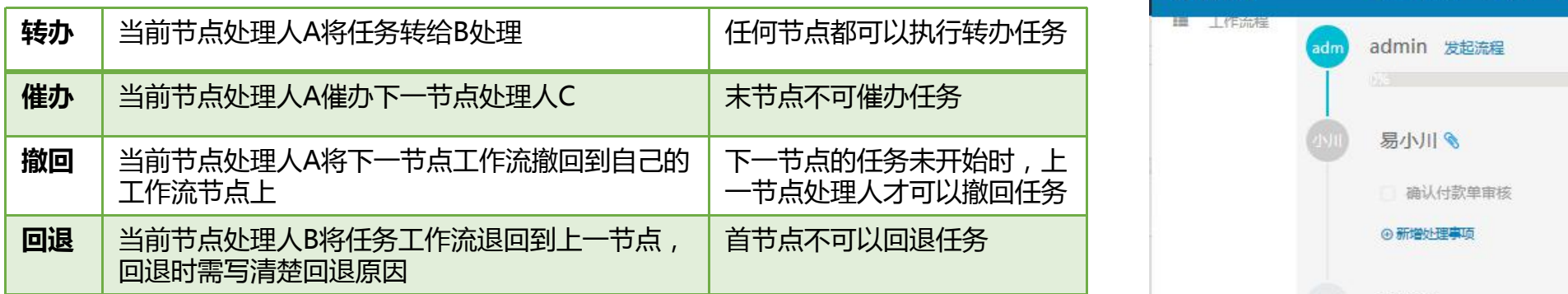

当前节点任务**未完成**时:处理人可以进行转办、回退的操作,不可以进行催 办、撤回操作。其他人无操作权限。 当前节点任务**已完成**时:处理人可以进行撤回、催办的操作,不可以进行转 办、回退操作。其他人无操作权限。

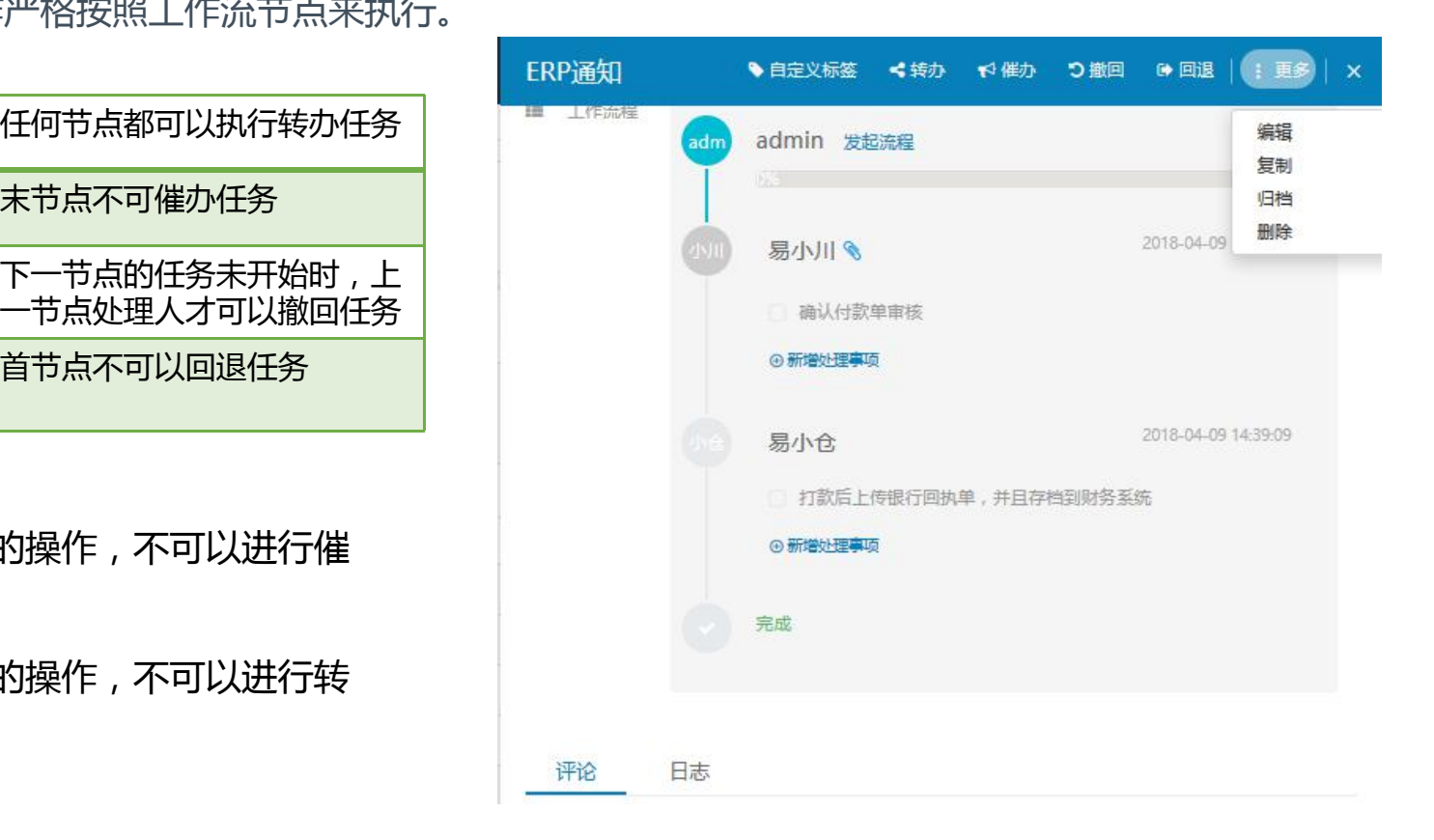

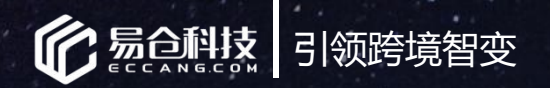

# ERP业务场景设置<br><sup>合配系统-系统设置-ERP业务场景设置<br>
社会社会社会科学科学习使用<sup>,</sup></sup>

#### **仓配系统-系统设置-ERP业务场景设置**

1.在该页面下可以进行"添加业务场景",将ERP系统中某些场景下的数据或状态推送到对应的人员去跟进处理。如订单 缺货超过3天,采购单金额大于5000等。 比<br>如<mark>的久良去眼</mark>

#### 2.在该页面可以查看、编辑已创建的业务场景,并支持查询。

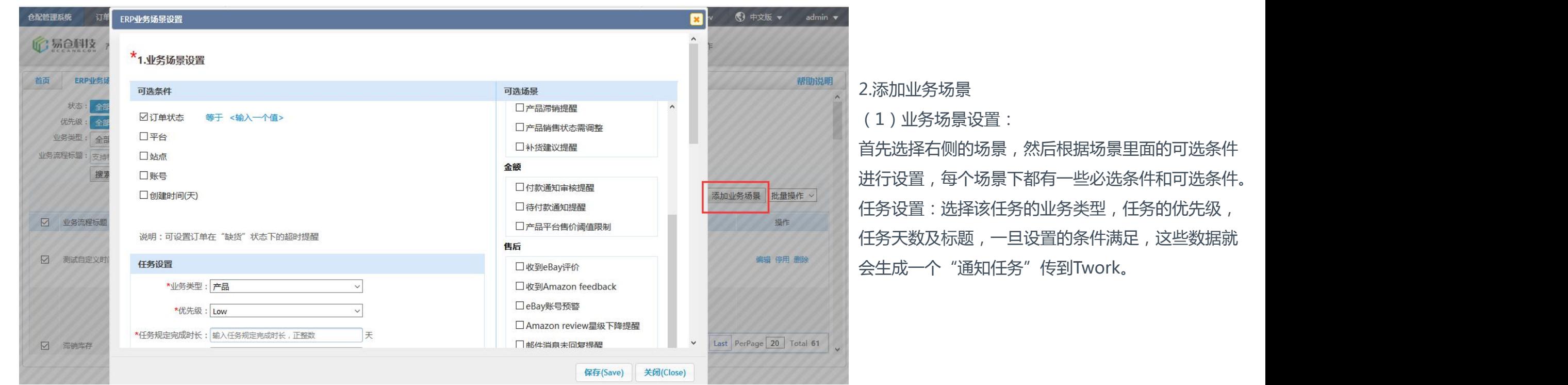

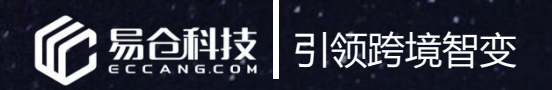

### **ERP业务场景设置**

#### **仓配系统-系统设置-ERP业务场景设置**

2.添加业务场景

(2)工作流设置:

针对当前业务场景,选择处理人及安排处理事项。

可以设置多个节点的任务,按照工作流的形式推送到Twork。

(3)权限设置:

当前业务场景需要哪些领导同事需要知道的,可以添加关注人, 当前业务条件满足会将工作流任务推送到Twork,是否支持修改推送的

任务,可以添加可修改者

(4)高级设置:

当前任务流转未在规定时间内完成的可以通知指定的人知道。

或者流程结束后通知给指定人知道。

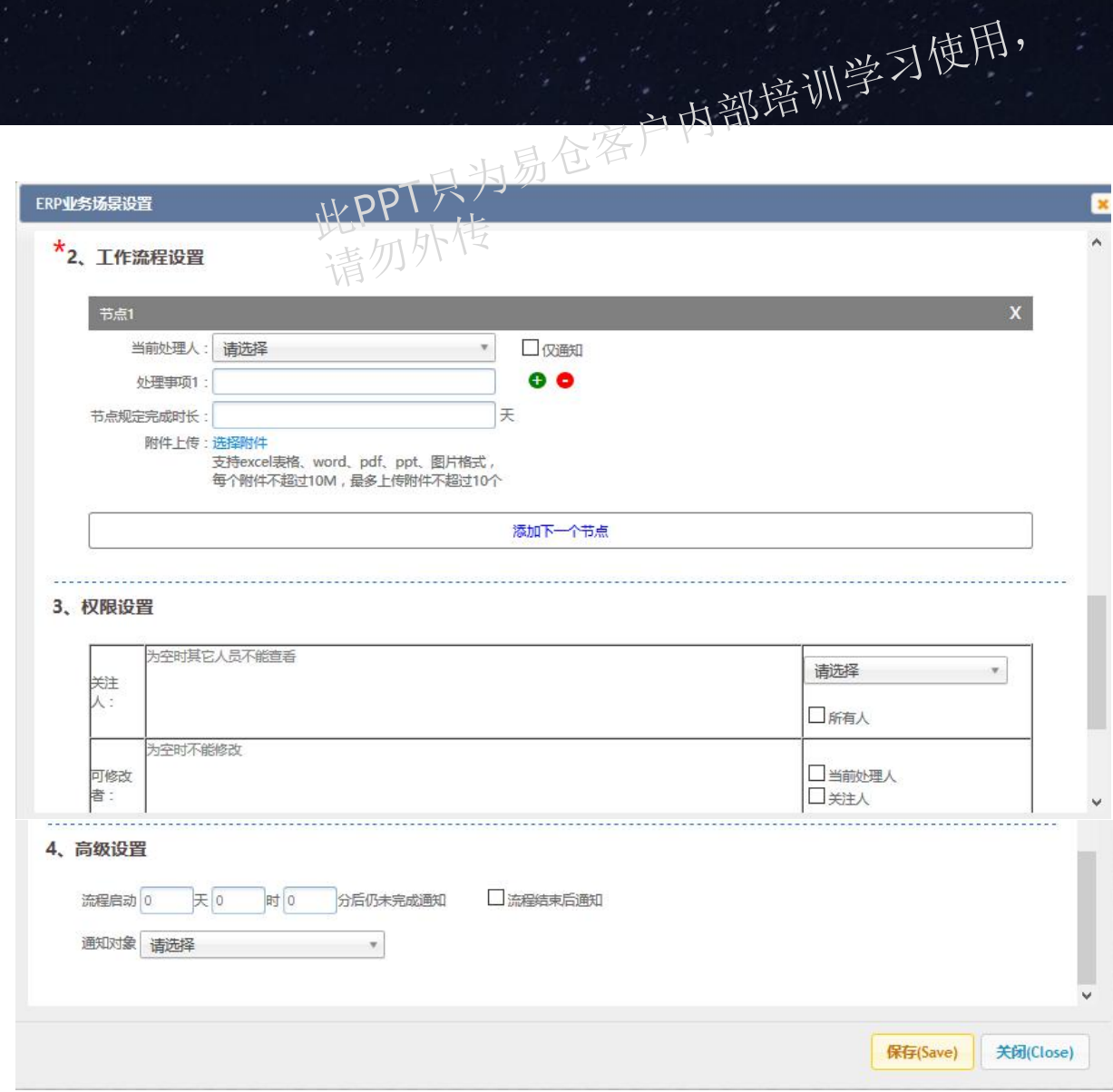

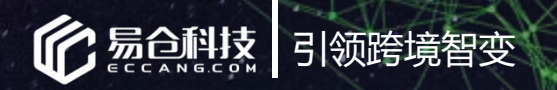

### Twork功能介绍

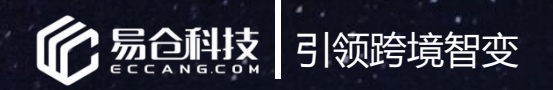

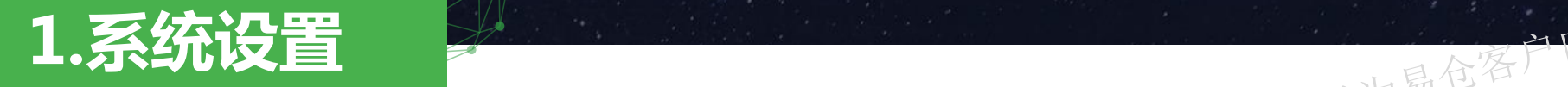

#### **成员与权限**

公司管理员,部门管理员,普通成员三种权限 管理员可以创建新项目、修改成员信息和权限、设置企业内部的 工作流模板。

#### **项目管理**

管理员可以查看所有的项目,并对项目进行归档和还原操作。 网络卡拉斯特

#### **工作流模板设置**

的事项,特别是涉及到跨部门、需要不同人员进行配合的任务, 按照规范的工作流程建立起来,每次创建工作任务时候,可以选 择不同的工作流模板进行快速分配工作。

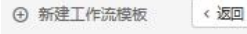

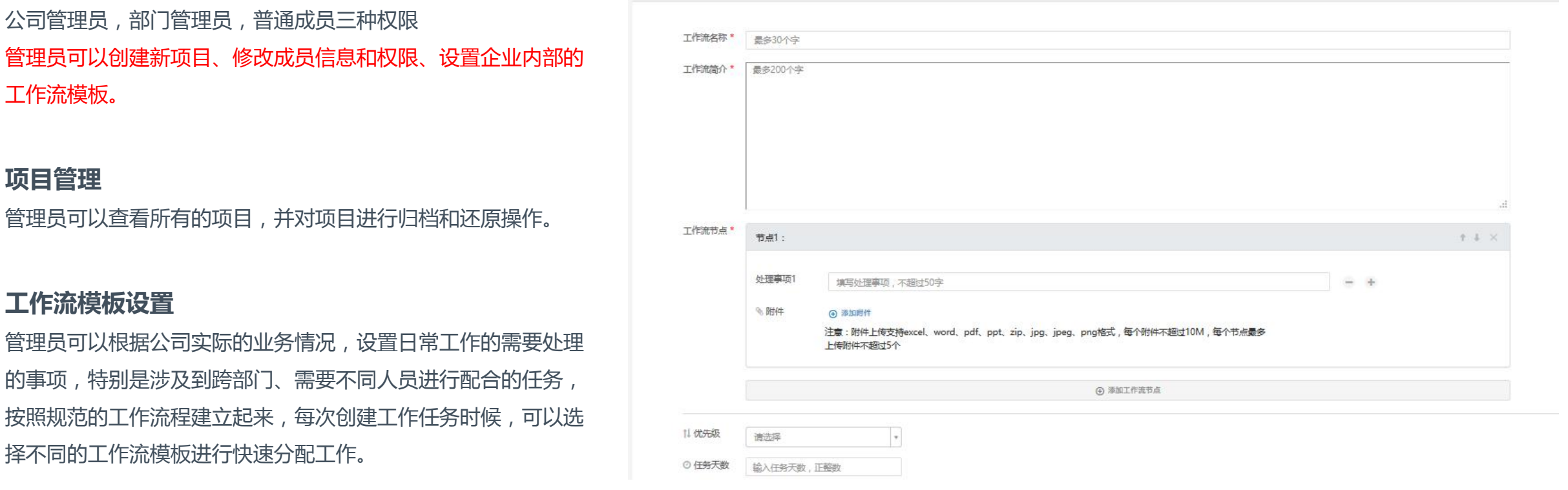

墙勿外传

·<br>此PPT只为易仓客户内部培训学习使用,

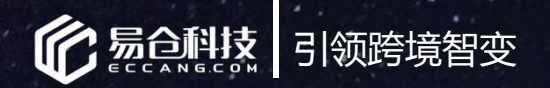

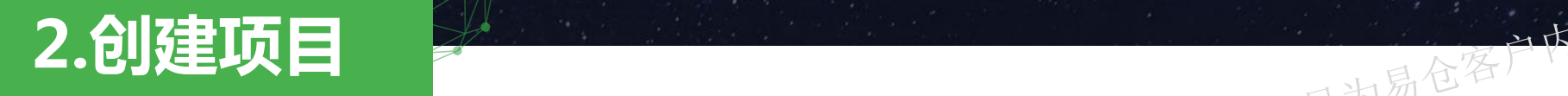

#### **公司管理员&部门管理员**

可以通过①创建项目按钮 ②我的项目-添加按钮创建新的项目,

创建新项目时,需输入项目名称、所属部门、添加项目成员。新创建的项目会在左侧菜单下进行显示。

墙勿外传

·<br>此PPT只为易仓客户内部培训学习使用,

可以在每个项目的"设置"按钮下,支持修改项目名称、添加项目的业务类型(方便任务进行分类查询)、 添加和删除成员、归档任务等操作。

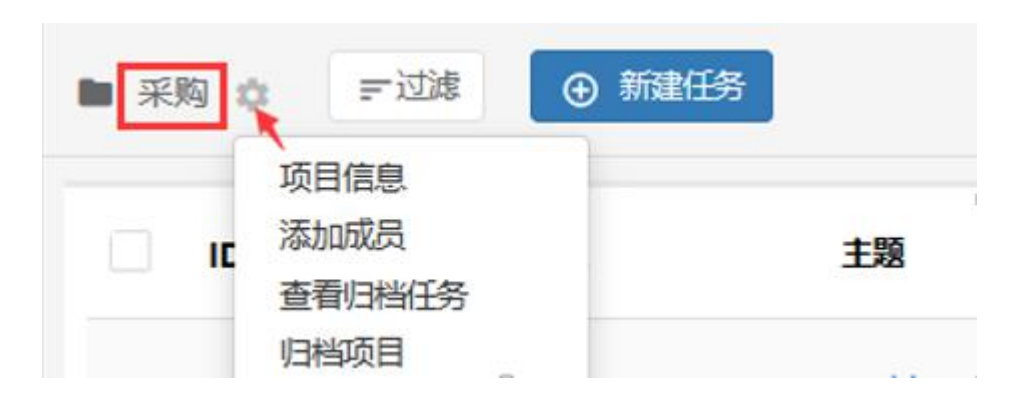

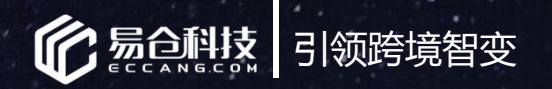

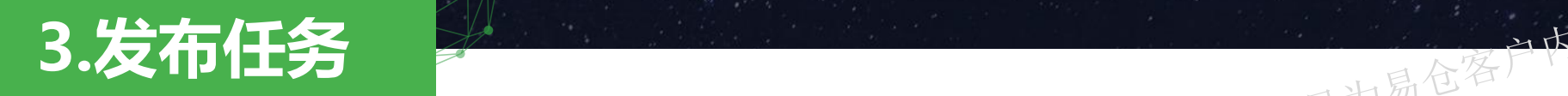

### **公司管理员&每个项目有权限的成员**

都可以在该项目下发布任务。

创建任务的时候需要选择模板,默认有简易任务模板、工作流空模板,已设置的工作流模板的也可以选择。 <sup>此</sup>PPT只为易仓客户内部培训学习使用,

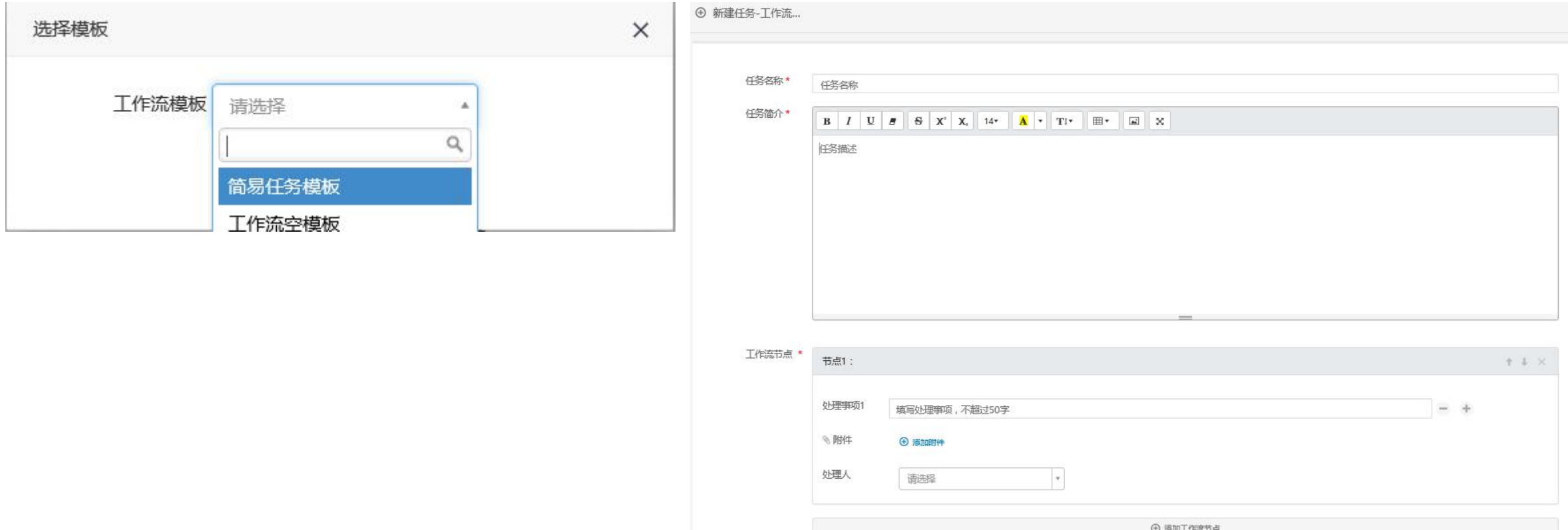

墙勿外传

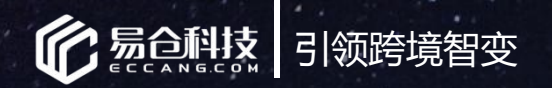

**4. 任务流转**

**有权限的成员**在项目列表下, 可以查看到和自己相关的任务

可以过滤查询任务、新建任务

**4.任务流转**<br>有权限的成员在项目列表下,<br>可以查看到和自己相关的任务<br>可以过滤查询任务、新建任务<br>可以过滤查询任务转办、催办等工作流的操作;可以复制、移动、编辑、删除任务;可以添加评论、查看日志。 トランス<br>可以对任务进行任务转办、催办等工作流的操作;可以复制、移动、编辑、删除任务;可以添加评论、查看日志。

墙勿外传

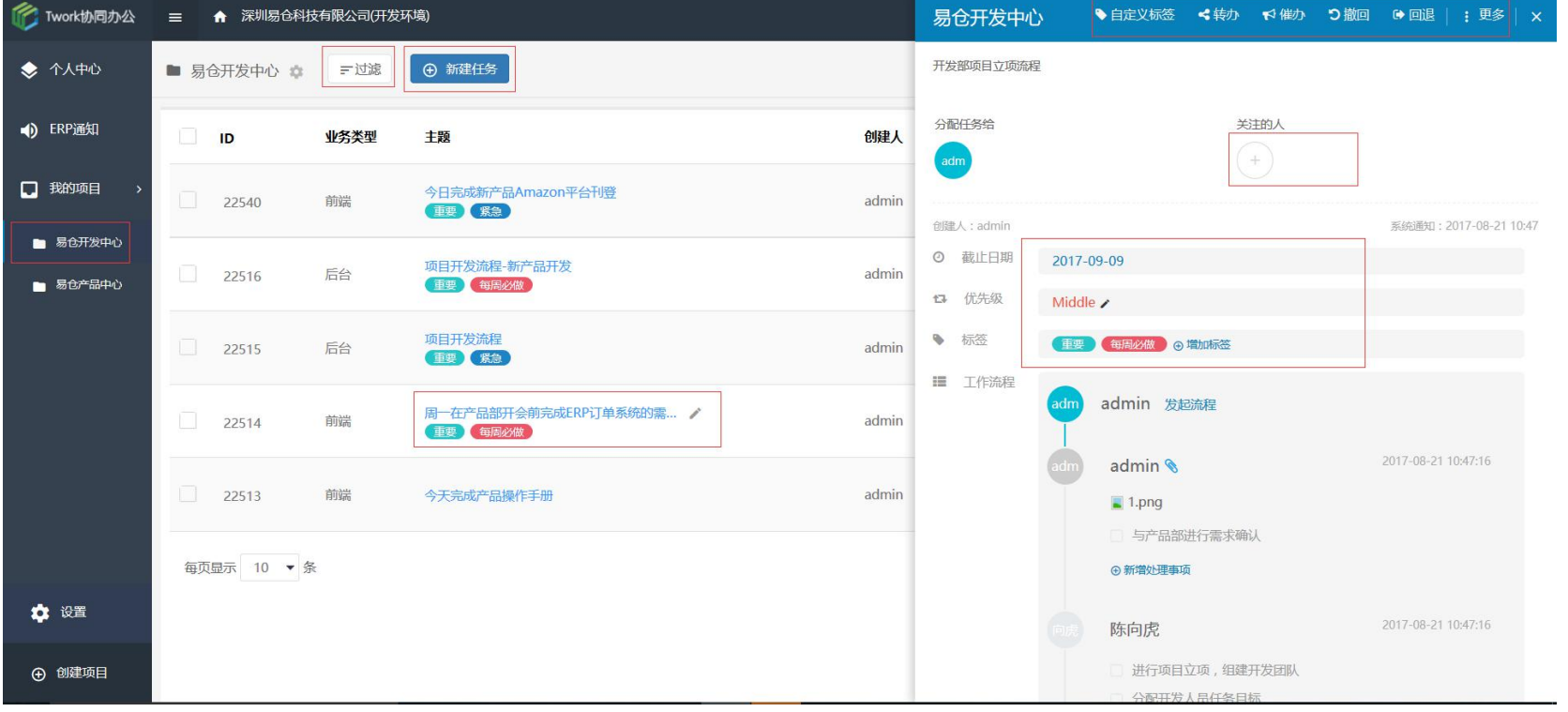

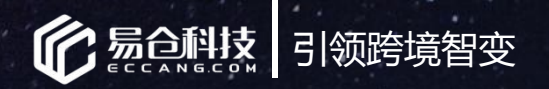

### 5.个人中心 2000年

我的待办任务、已办任务、创建的任务

### **我的ERP**

### **咨询反馈**

通过这个页面,客户可以直接反馈ERP系统 相关的需求、咨询等

对接行业资讯、海外仓等,易仓系统公告 | ■

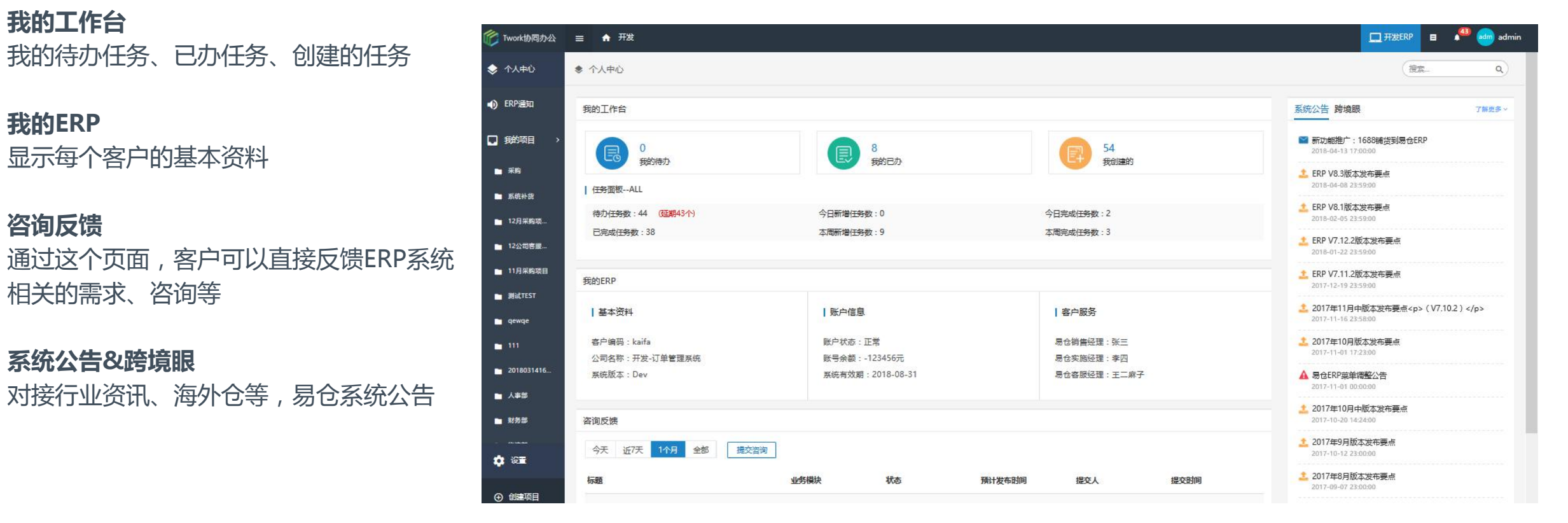

墙勿外传

·<br>此PPT只为易仓客户内部培训学习使用,

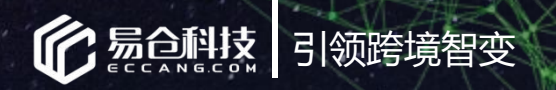

### Twork微信端

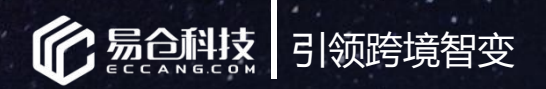

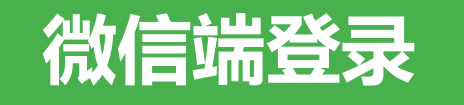

1.关注"易仓科技云服务"公众号 2.点击"Twork"进入登录页面,输入账号密码<br>查看全部 3.登录后,如果收到任务或者任务即将延期、已延期均会 | | 收到微信端的消息通知

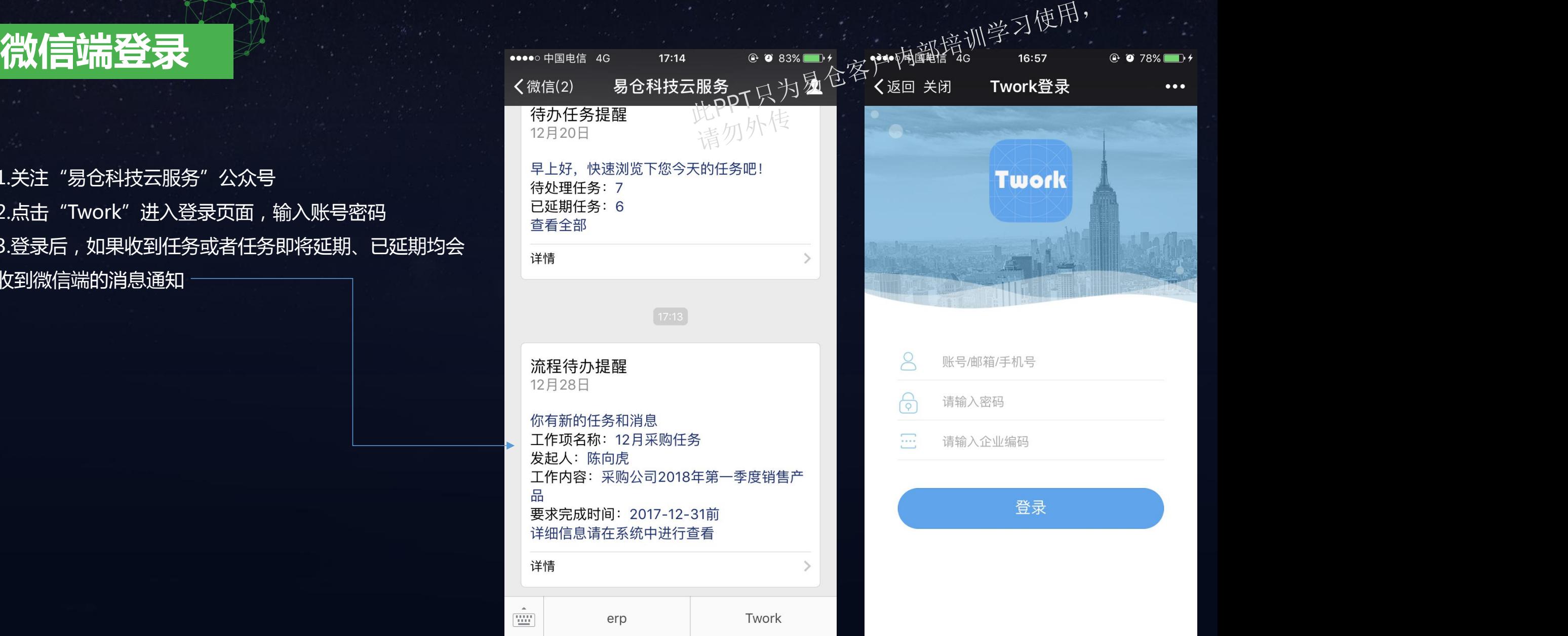

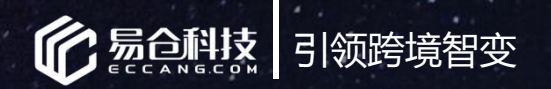

### **Twork功能-待办**

我的待办包含"已过期"和"新建任务", 任务的当前处理人均为"我"(该账号下的待办事项)

已过期:已过该任务的"截止时间"且未完成的任务。

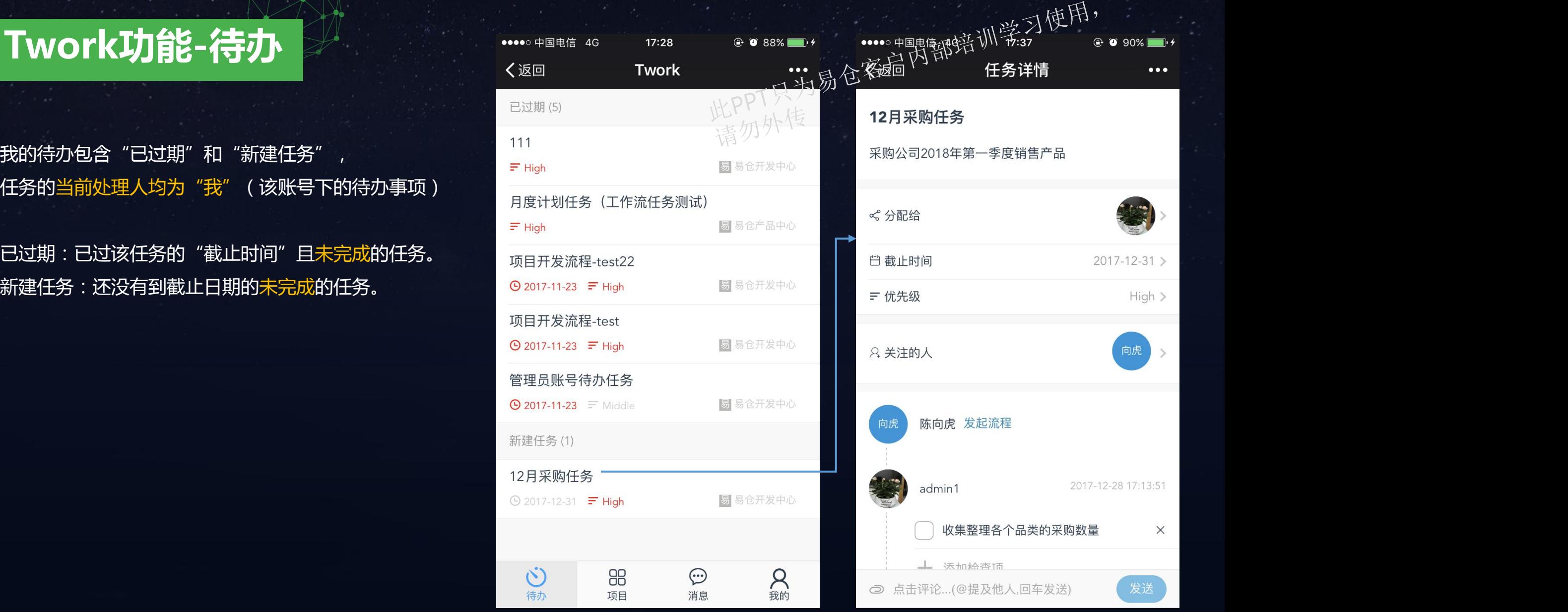

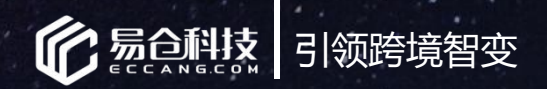

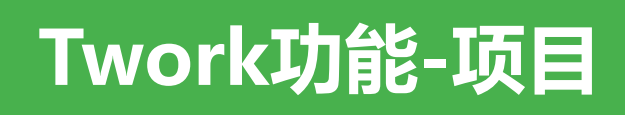

1.项目模块包含所有权限的项目,点击设置按钮,可以查看项目 LE ERP通知 成员。

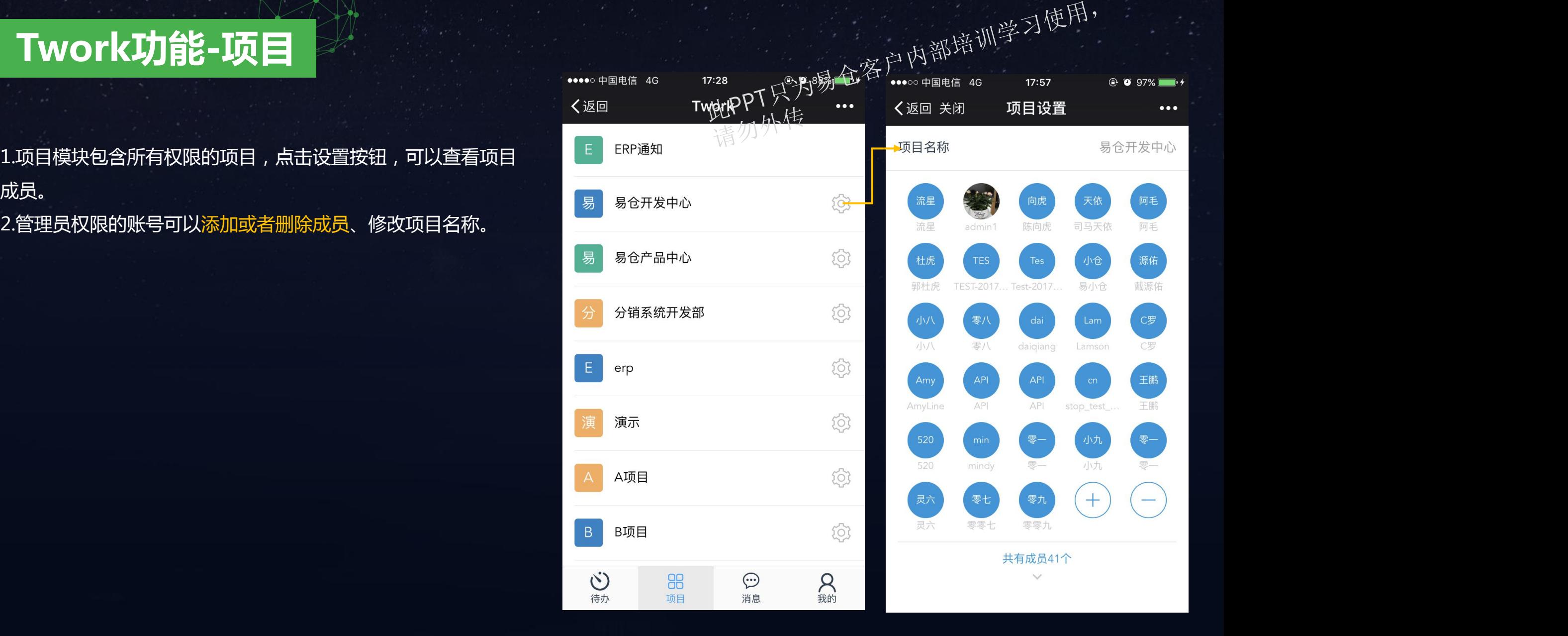

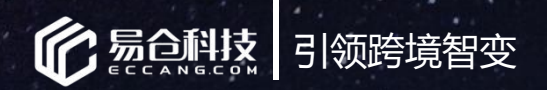

#### 3.任务列表

点击项目进入该项目的"任务列表" 可以查看我创建的任务、我收到的任务、关注人是我的任务。 除此之外,该项目的其他任务不可见。 网络阿尔斯 医阿尔顿氏试验检 4.新建任务

该项目的所有成员均可以创建项目, 微信端只支持创建"简 易任务",不支持工作流任务的创建。

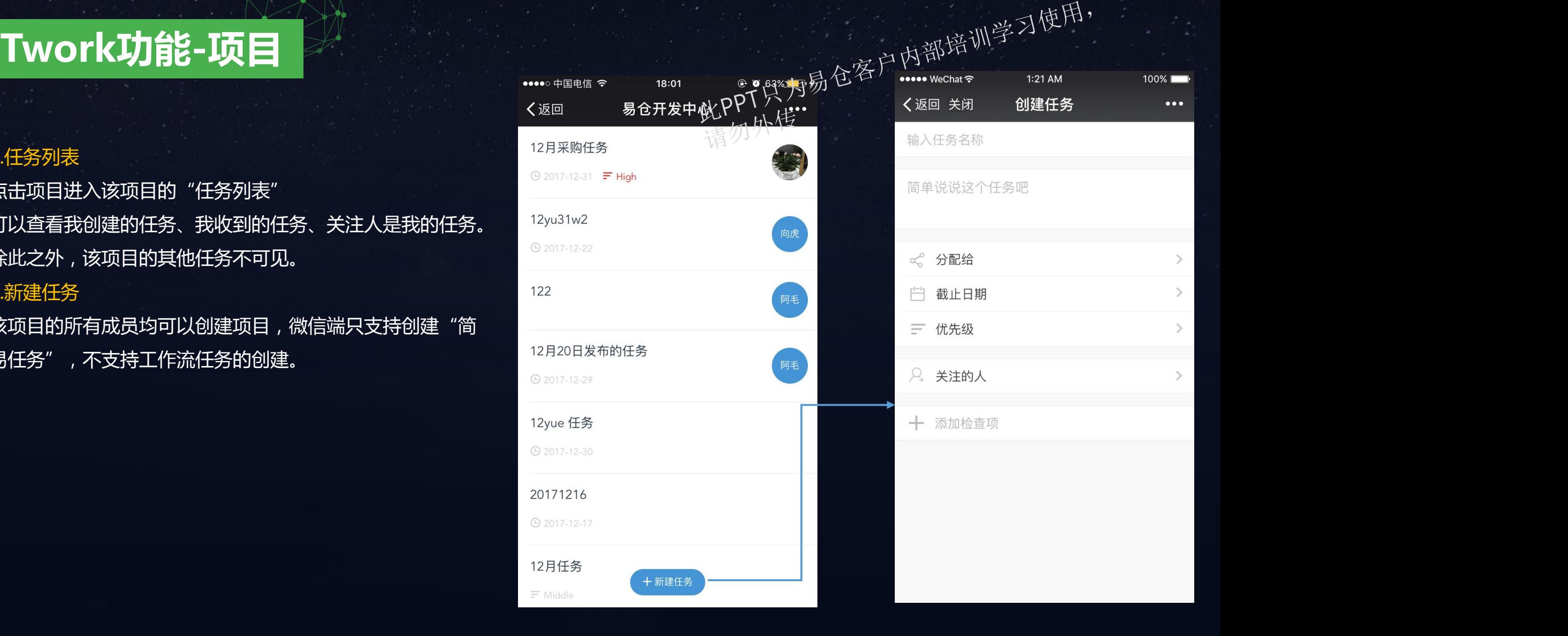

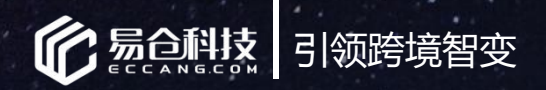

消息列表内容与PC端一致,会有任务的推送通知、即将延 期提醒、过期提醒等

未读和已读消息均可标记为"待处理",以方便后期进行 Promoter Promoter Promoter Promoter Promoter Promoter P

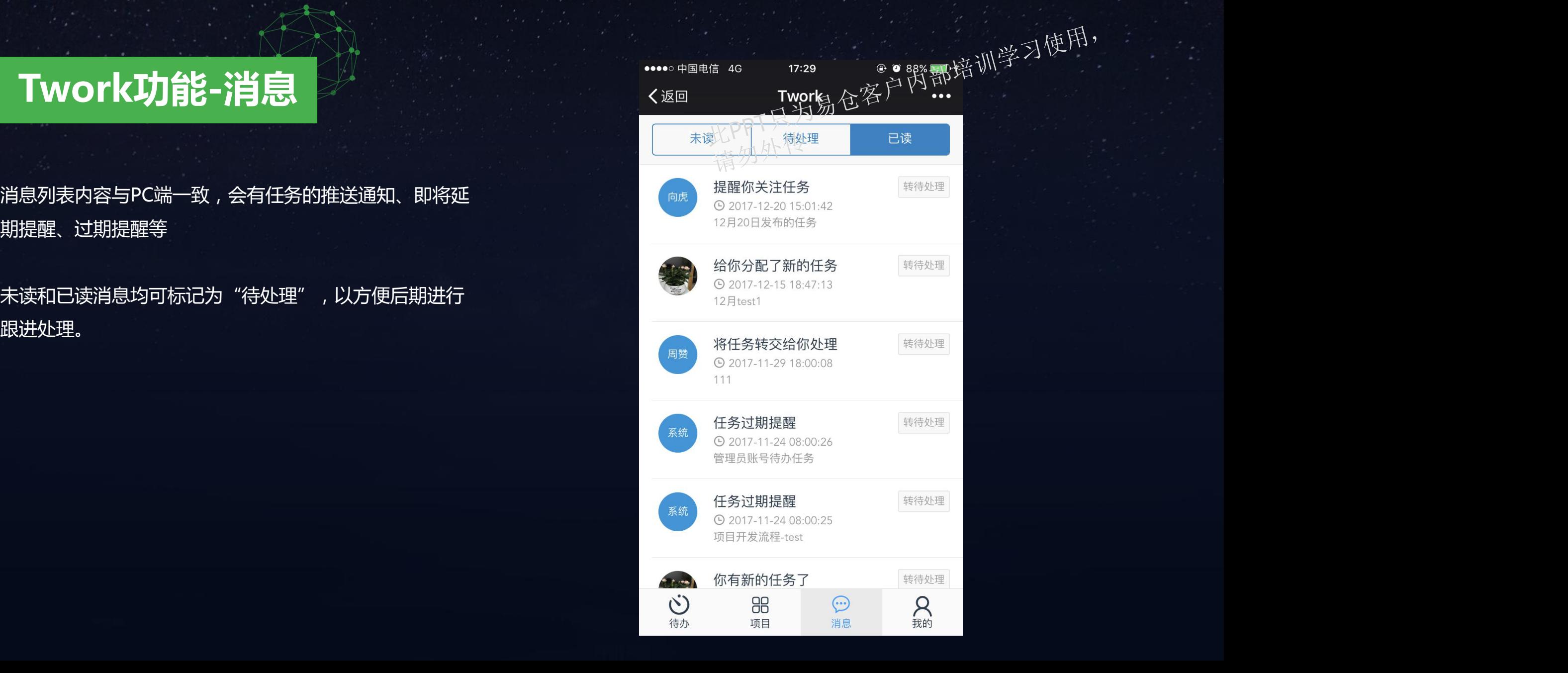

![](_page_24_Picture_0.jpeg)

### **Twork功能-我的**

**普通成员:**

1.个人信息

点击个人信息,可以上传头像、修改姓名、性别、退出登 录。

2.待办、已办、创建、延期任务为历史累计的所有数据。 3.统计图是按照"月"进行统计数据,图表上显示当前月 的任务数是"2"个

底部显示"当前月"的延期任务,任务完成情况,是否准 时完成。

![](_page_24_Figure_7.jpeg)

![](_page_25_Picture_0.jpeg)

### **公司管理员&部门管理员:**

1.公司管理员和部门管理员可以查看公司或者对应部门的"每月 ————————————————————————— 任务完成情况"

2.按月统计

任务完成率=当月完成的任务数÷当月收到的任务数 准时完成率=在任务截止时间之前完成的任务÷完成的任务总数 按月统计列表展示公司或者部门所有成员的"当月"的已办、待 网络马利亚 医甲基苯基 医神经感染 办任务数,以及该成员目前累计的延期任务总数。

3、按周统计

按周统计列表展示公司或者部门所有成员的"本周"的已办、待 办任务数,以及该成员本周的任务完成率

![](_page_25_Picture_8.jpeg)

![](_page_26_Picture_0.jpeg)

### **T H A N K Y O U** 更多新功能持续更新中!

![](_page_26_Figure_2.jpeg)